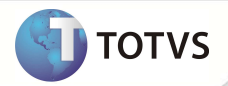

## **Campo Just. CNS**

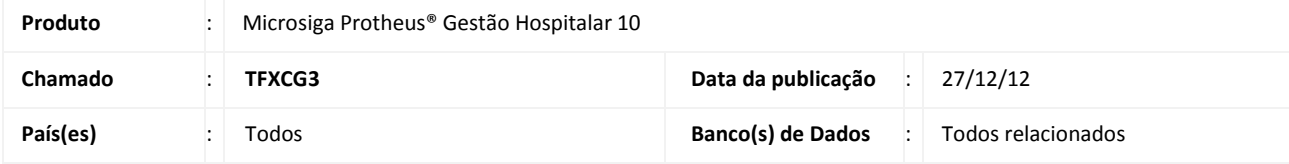

### Importante

Esta melhoria depende de execução do *update* de base **UPDGH114,** conforme **Procedimentos para Implementação**.

Implementada melhoria com a criação do Campo **Just. CNS (GBH\_JUSCNS)** na tabela GBH para adequação da ultima versão do Layout da interface de texto SISAIH01. (Para maiores informações visite: http://www2.datasus.gov.br/SIHD/sistemas-sisaih01).

#### **PROCEDIMENTOS PARA IMPLEMENTAÇÃO**

Para viabilizar essa melhoria, é necessário aplicar o pacote de atualizações (*Patch*) deste chamado.

### Importante

Antes de executar o *UPDGH114* é imprescindível:

- a) Realizar o *backup* da base de dados do produto que será executado o *UPDGH114* (diretório **\PROTHEUS\_DATA\DATA)** e dos dicionários de dados SXs (diretório **\PROTHEUS\_DATA\)**
- b) Os diretórios acima mencionados correspondem à **instalação padrão** do Protheus, portanto, devem ser alterados conforme o produto instalado na empresa.
- c) Essa rotina deve ser executada em **modo exclusivo**, ou seja, nenhum usuário deve estar utilizando o sistema.
- d) Se os dicionários de dados possuírem índices personalizados (criados pelo usuário), antes de executar o compatibilizador, certifique-se de que estão identificados pelo *nickname*. Caso o compatibilizador necessite criar índices, irá adicioná-los a partir da ordem original instalada pelo Protheus, o que poderá sobrescrever índices personalizados, caso não estejam identificados pelo *nickname*.
- e) O compatibilizador deve ser executado com a **Integridade Referencial desativada\***.

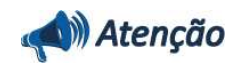

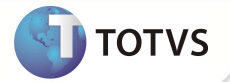

**O procedimento a seguir deve ser realizado por um profissional qualificado como Administrador de Banco de Dados (DBA) ou equivalente! A ativação indevida da Integridade Referencial pode alterar drasticamente o relacionamento entre tabelas no banco de dados. Portanto, antes de utilizá-la, observe atentamente os procedimentos a seguir:** i. No **Configurador (SIGACFG)**, veja se a empresa utiliza **Integridade Referencial**, selecionando a opção **Integridade/Verificação (APCFG60A)**. ii. Se **não** há **Integridade Referencial ativa**, são relacionadas em uma nova janela todas as empresas e filiais cadastradas para o sistema e nenhuma delas estará selecionada. Neste caso, **E SOMENTE NESTE**, não é necessário qualquer outro procedimento de ativação ou desativação de integridade, basta finalizar a verificação e aplicar normalmente o compatibilizador, conforme instruções. iii. Se **há Integridade Referencial ativa** em **todas** as empresas e filiais, é exibida uma mensagem na janela **Verificação de relacionamento entre tabelas**. Confirme a mensagem para que a verificação seja concluída, **ou**; iv. Se **há Integridade Referencial ativa** em **uma ou mais empresas**, que não na sua totalidade, são relacionadas em uma nova janela todas as empresas e filiais cadastradas para o sistema e, somente, a(s) que possui(em) integridade estará(rão) selecionada(s). Anote qual(is) empresa(s) e/ou filial(is) possui(em) a integridade ativada e reserve esta anotação para posterior consulta na reativação (ou ainda, contate nosso **Help Desk Framework** para informações quanto a um arquivo que contém essa informação). v. Nestes casos descritos nos itens **iii** ou **iv**, **E SOMENTE NESTES CASOS**, é necessário desativar tal integridade, selecionando a opção **Integridade/Desativar (APCFG60D)**. vi. Quando **desativada** a **Integridade Referencial**, execute o compatibilizador, conforme instruções. vii. Aplicado o compatibilizador, a **Integridade Referencial** deve ser **reativada**, **SE E SOMENTE SE** tiver sido desativada, através da opção **Integridade/Ativar (APCFG60)**. Para isso, tenha em mãos as informações da(s) empresa(s) e/ou filial(is) que possuía(m) ativação da integridade, selecione-a(s) novamente e confirme a ativação. **Contate o Help Desk Framework EM CASO DE DÚVIDAS!** 

1. Em **Microsiga Protheus® TOTVS Smart Client**, digite **U\_UPDGH114** no campo **Programa Inicial**.

#### **Importante**

Para a correta atualização do dicionário de dados, certifique-se que a data do **UPDGH114** seja igual ou superior a **27/12/2012.** 

- 2. Clique em **Ok** para continuar.
- 3. Após a confirmação é exibida uma tela para a seleção da empresa em que o dicionário de dados será. Selecione a empresa desejada e confirme*.*
- 4. Ao confirmar é exibida uma mensagem de advertência sobre o *backup* e a necessidade de sua execução em **modo exclusivo**.
- 5. Clique em **Processar** para iniciar o processamento. O primeiro passo da execução é a preparação dos arquivos, conforme mensagem explicativa apresentada na tela.

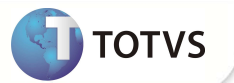

- 6. Em seguida, é exibida a janela **Atualização concluída** com o histórico (*log*) de todas as atualizações processadas. Nesse *log* de atualização são apresentados somente os campos atualizados pelo programa. O *update*/compatibilizador cria os campos que ainda não existem no dicionário de dados.
- 7. Clique em **Gravar** para salvar o histórico (*log*) apresentado.
- 8. Clique em **Ok** para encerrar o processamento.

#### **ATUALIZAÇÕES DO UPDGH114**

- 1. Criação de **Campos** no arquivo **SX3 Campos:**
	- Tabela **GBH Dados Adicionais de Pacientes**:

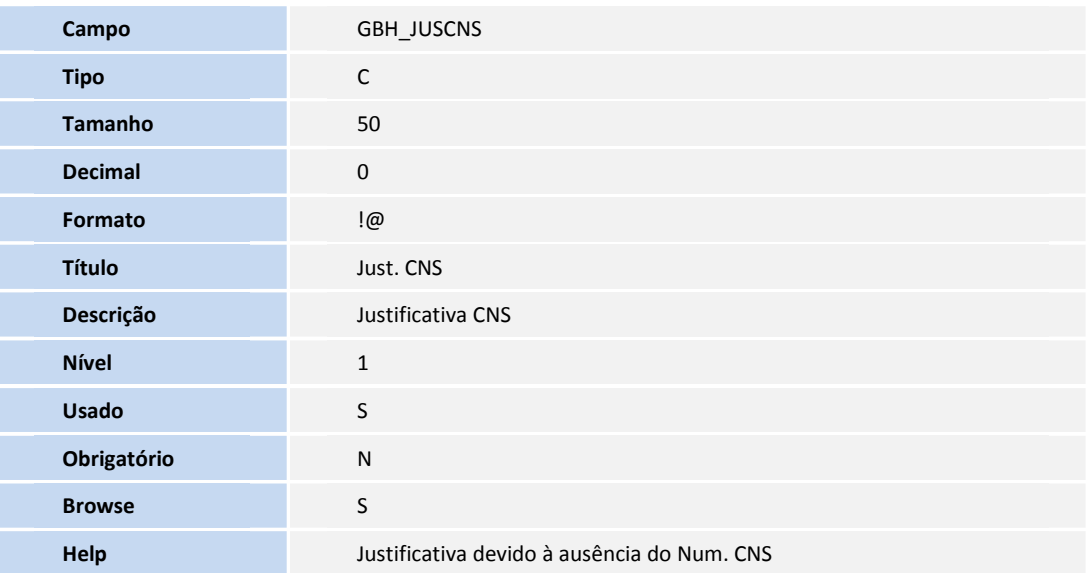

### Importante

O tamanho dos campos que possuem grupo pode variar conforme ambiente em uso.

#### **PROCEDIMENTOS PARA UTILIZAÇÃO**

- 1. No **Gestão Hospitalar (SIGAHSP)** acesse **Atualizações / Dados Gerais / Dados do Paciente / Paciente (HSPAHA58)**
- 2. Clique em **Incluir.**
- 3. Localize o campo **Just. CNS (GBH\_JUSCNS)** na pasta **Outros.**
- 4. Informe o conteúdo no campo.
- 5. Clique em **OK** para confirmar.

O sistema irá considerar as informações salvas no campo na geração do arquivo AIH.

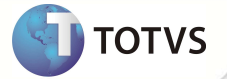

### **INFORMAÇÕES TÉCNICAS**

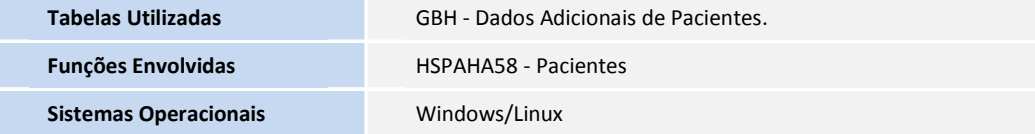